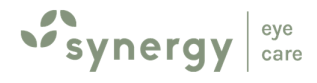

# **Using Online PatientPortal**

## *Connecting with Patients in a Convenient Digital Manner*

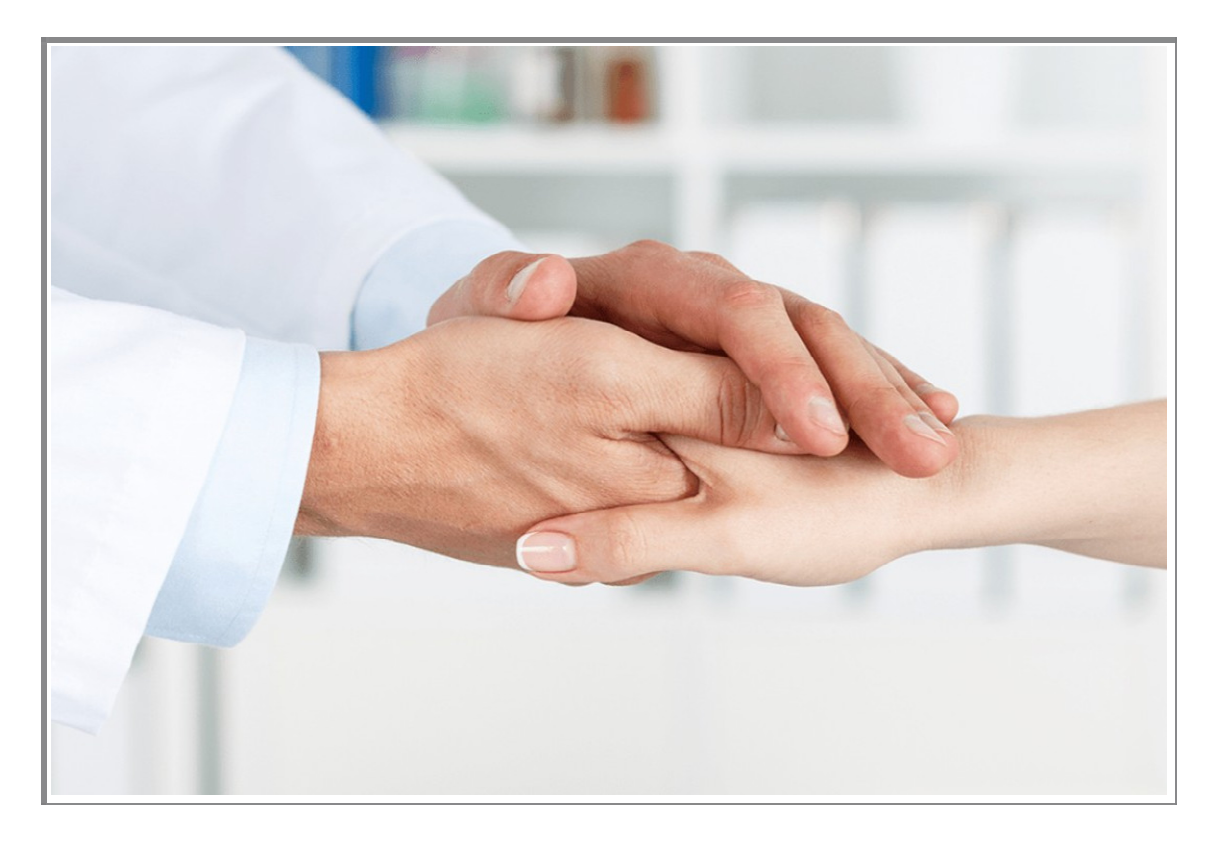

Synergy Eye Care A 10, South Extension 2, New Delhi

### 1791, Sector 52, Gurugram

https://synergy.rxhis.com:81/Login/Login.aspx

# **Using Online PatientPortal**

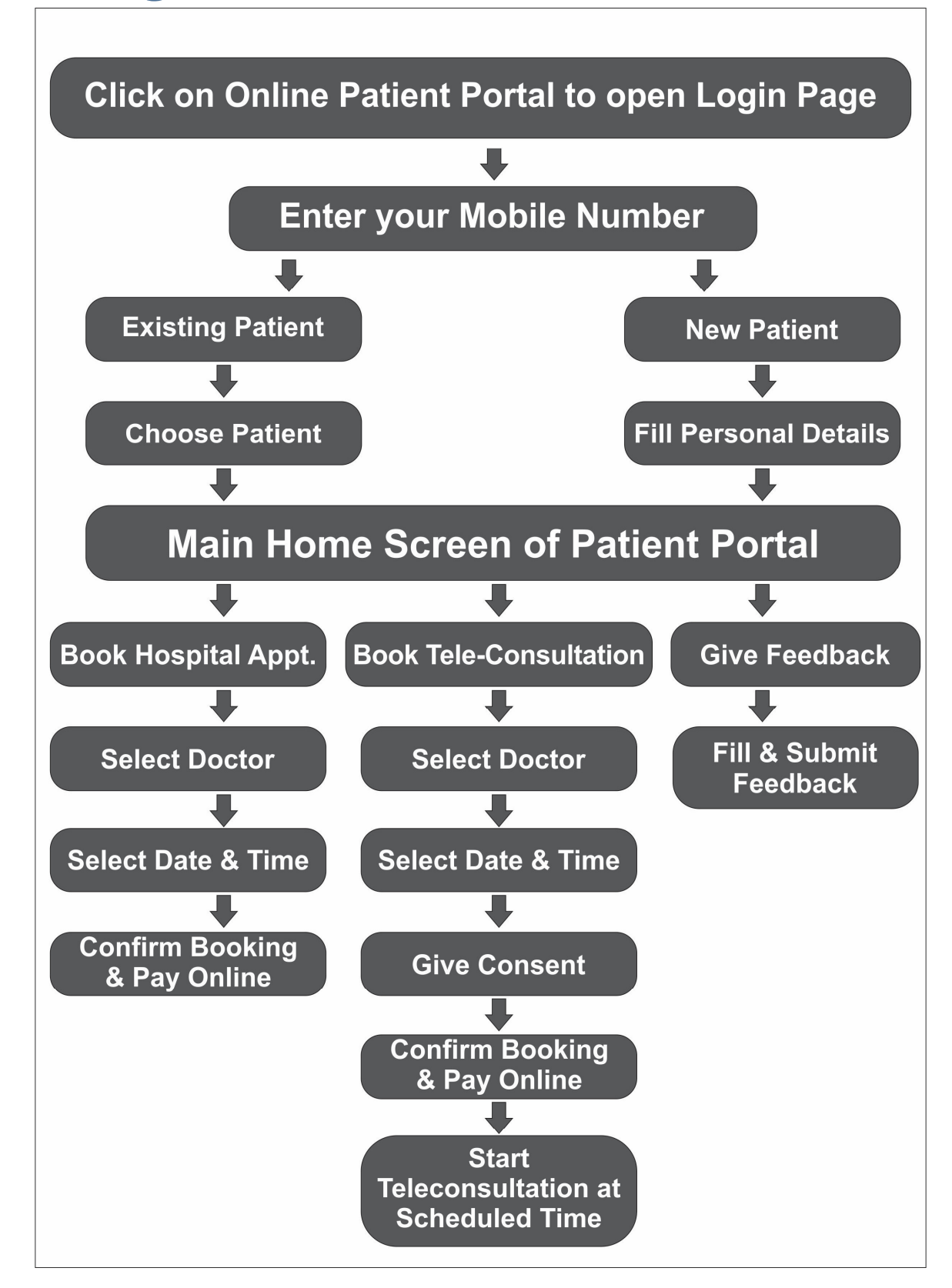

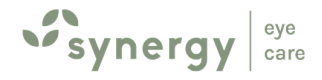

# **Using Online PatientPortal**

Welcome to this special digital interface to connect with us better. Please click on the Online Patient Portal button. On doing so, a new window would open as Login page.

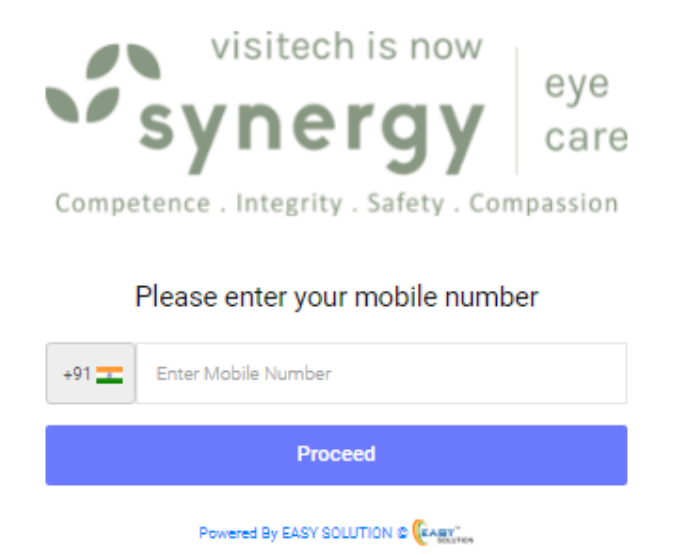

Enter your **mobile number, i**f you are an **Existing Patient** already registered with our system,

youwouldbeaskedtopickthenameofthepatientfrom the list of patients registered on the same mobile number. In case you want to register a new patient on the same mobile number click on the **Add New Patient** button.

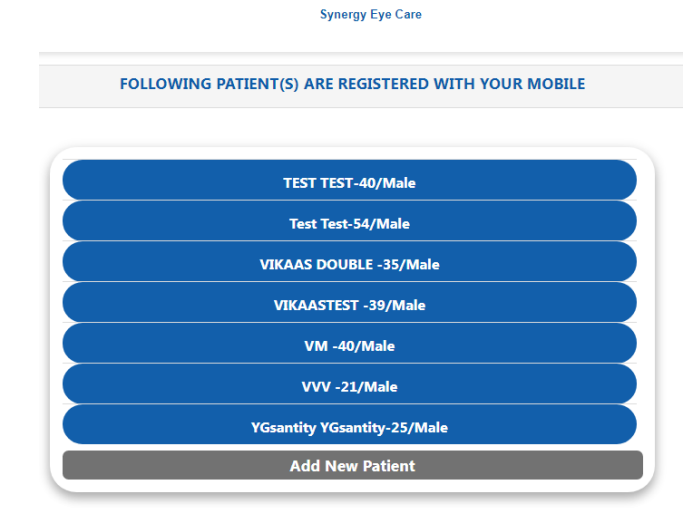

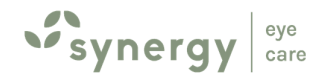

You will then be taken to the **Main Home Screen** of the PatientPortal.

For **New Patients**, you would need to **register by filling up the Patient Personal Information** form. Fill all the details accurately and make sure your Mobile number and E-mail address are correct (which will be required to send the Prescription Copy).Submit the details.

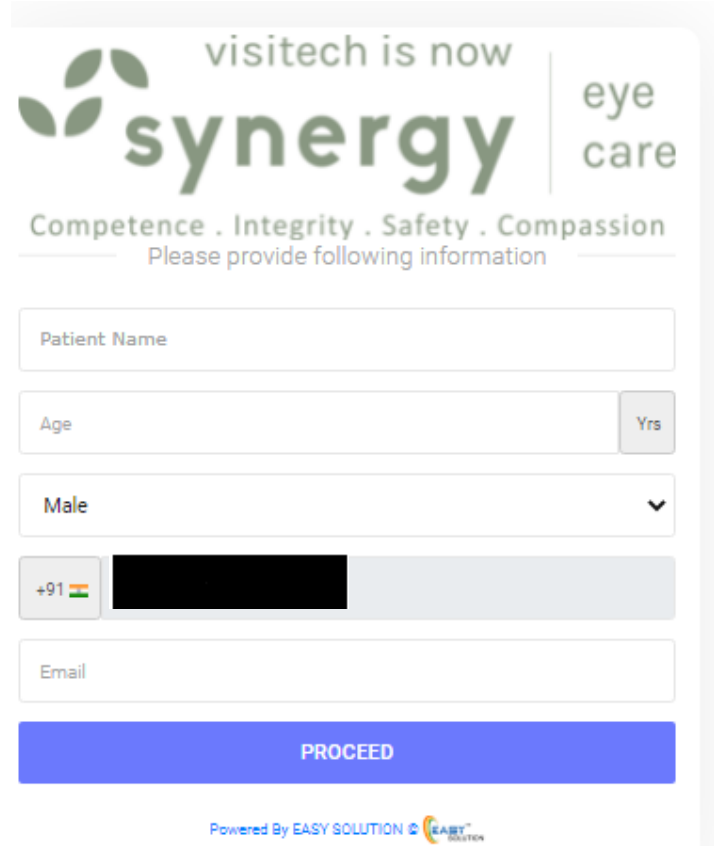

You will then be taken to the **Main Home Screen** of the PatientPortal.

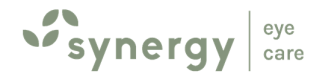

## **Home Screen Patient Portal**

The Home Screen of the Patient Portal looks like below with various options:

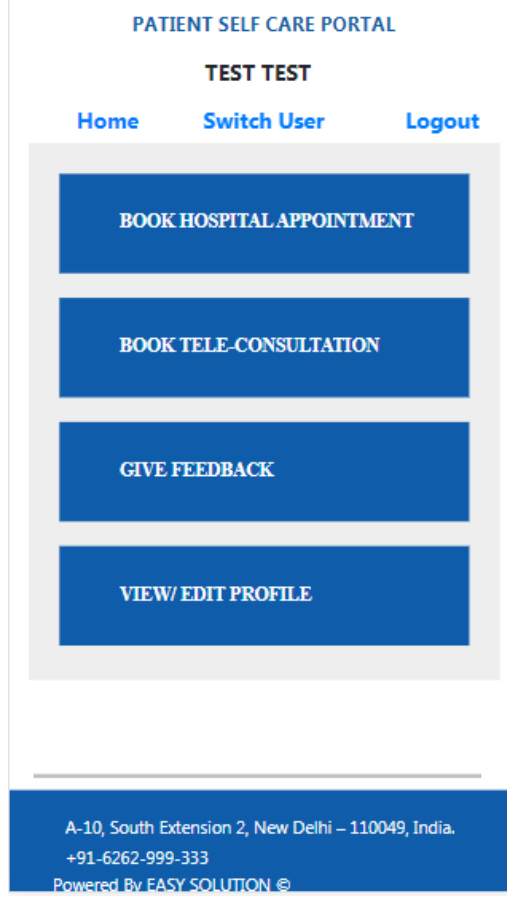

#### **1. Book Appointment atHospital:**

You may use this option to book appointment with your selected doctor at the date and time of your choice, based on real time availability of appointment. First **select your doctor** from the list. Then **select the date and time slot**. The system shows the available appointment slots for your selected doctor. After this you may proceed to **confirm booking** of the appointment and pay either later at the hospital or **pay online with special discount** options using our payment gateway (the new window would open for payment gateway).

Once your each the hospital, you won't need to fill up the registration form, thus saving you time. The form filled by you online shall be available with the hospital.

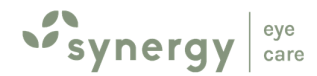

#### **2. BookTele-Consultation:**

You may use this option to book a Tele-Consultation with our doctors. This added convenience of consulting our doctors without having to leave your home, during the time of current Pandemic is especially suitable for vulnerablepatients.

**Select the doctor** and the available **date and time slot** for your teleconsultation. After this click to read the **terms and conditions for Tele-Consultation** and give your consent for the same. Then you may proceed to make the **online payment** for your consultation using the payment gateway (a new window shall open). After payment, your appointment shall be confirmed and you would receive a confirmation message on the website and also through SMS/Whatsapp with a joining link.

For Tele-Consultations, it is very useful to click good quality photographs of your eyes beforehand and Send these images on Whatsapp number 0- 6262-9999-333. We have also given some tips on how to photograph your eyes using your mobile camera. You may refer to this pdf guide by clicking on '**How to take a proper Eye Photograph**' link on thispage.

#### **3. Feedback:**

We value your feedback which always encourages us and also pushes us to do better. The management of our centre would strongly encourage you to please give us your valuable feedback and suggestions by sparing a few minutes.

#### **4. View/Edit Profile**

Update your Email ID, by clicking View/Edit Profile button. This will help us to send your prescription or any updates on your registered email id.

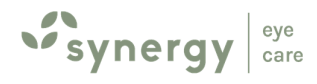

#### **StartTele-Consultation:**

Click on the link provided to you via whatsapp to start the teleconsultation at the scheduled time.

*Note:In case of any technical errors or difficulty, please feel free to contact the helpline number (0-6262-999-333) given on our Patient Portal webpage. Support team will arrange a whatsapp video consultation.*

At the end of the Tele-Consultation, the doctor would be making a prescription paper for the patient, which would be sent automatically to the email id provided at the time of registration.